Cerner FirstNet EDUCATION

### **Steps to Scan and Administer Medications**

- 1. From LaunchPoint or within the patient's chart:
  - View Orders/Allergies
  - Nurse Review
- 2. Obtain meds from the Pyxis machine and take to the patient room
- 3. Tap into the bedside computer
- 4. Open CareAdmin from:
  - Nurse Activity window
  - MAR/MAR Summary

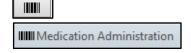

- 5. Scan the patient's ID band:
  - Verify patient name and date of birth
- 6. Scan the medications
- 7. Administer the medications
- 8. Sign

### Override Scanning in CareAdmin

Per policy for patient safety, medications should always be scanned. The two exceptions for not scanning are emergency situations and technical failure.

When medications within the CareAdmin window will not scan, complete the following override steps:

- Check the box next to the unscannable medication
- 2. Select the reason that scanning is being bypassed
- 3. Click Yes

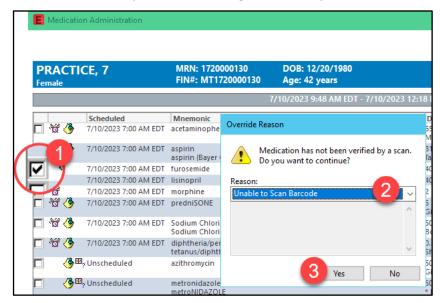

### **Documenting Medications Not Scanned**

When a medication is not scanned due to an emergent situation, the medication can be charted directly from the task in the Activities column in LaunchPoint or from the open MAR within the patient's chart.

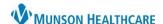

# Barcode Medication Administration for ED Nurses and Paramedics

Cerner FirstNet EDUCATION

### 1. Charting from a Task

a. Select the medication document icon and then the Document button at the bottom of Activities window

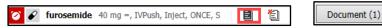

- b. Chart the date and time the medication was given and any other necessary information in the charting details window
- c. Sign

### 2. Charting from the MAR

Open the MAR using the icon in the task window

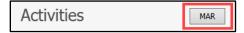

- a. Click on the task to open the charting details window
- b. Chart the date and time the medication was given and any other necessary information in the charting details window
- c. Sign

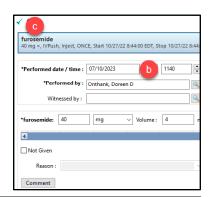

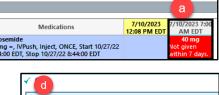

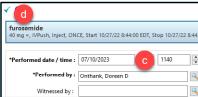

# **Common Icons**

**10** Overdue status

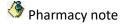

Unscheduled med

Ready to chart

Under dose warning

Critical warning- Overdose

# Missing required fields

Not verified by pharmacy

# Creating an Order in CareAdmin

- While in the Medication Administration window, click
  Create order and document.
- 2. Scan medication
- 3. Address every field (not all are highlighted)
- 4. Add ordering physician
- 5. Change communication type to Verbal Order with Read Back
- 6. Enter correct Dose and Route
- 7. Sign
  - a. Signing creates both the order for the medication and documents the medication

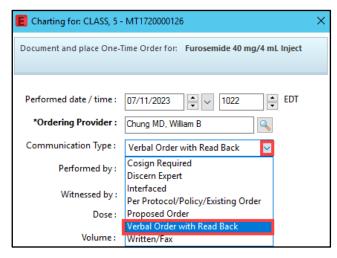

Cerner FirstNet EDUCATION

### **Correcting Medication Documentation Errors**

All medication charting errors must be corrected on the MAR, including IV Begin bags. Medication Drip rate changes charted on IV Drips section of Interactive View may be corrected on Interactive View.

## Modify

- 1. Open MAR
- 2. Right-click charted dose cell
- 3. Select Modify
- 4. Make corrections
- 5. Click Comment and enter the reason for the correction
- 6. Sign

#### **Unchart**

Use the Unchart function for a charted med that was not administered or when medication has been charted on the wrong patient.

- 1. Open MAR
- Right-click charted dose cell
- 3. Select Unchart
- 4. Enter a reason and click OK
- 5. Sign
- \*\*In Error displays in the previously charted cell. The medication task is available to document.

#### **Modifying or Uncharting IV Fluids**

- 1. Open MAR
- Right-click the charted IV cell and select Modify or Unchart
- 3. The IV charting window opens
- 4. Make corrections or Unchart
- 5. Click Comment and enter the reason for the correction
- 6. Click Apply
- 7. Click Sign
- \*\*Click in an area to modify. For example, clicking on Begin Bag will open the Begin Bag details window for Modifications.

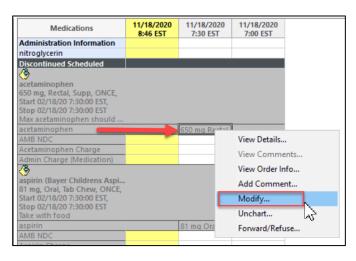

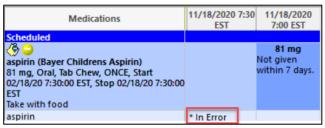

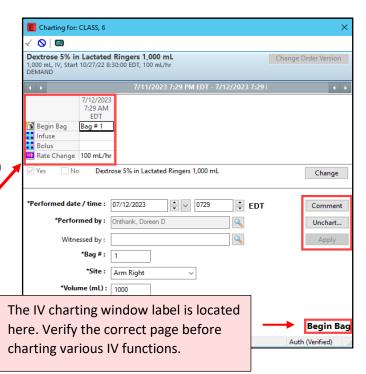